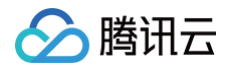

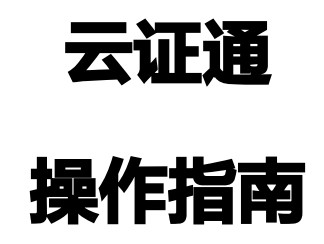

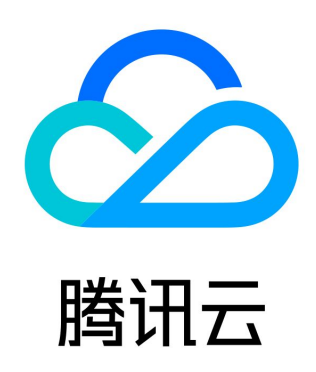

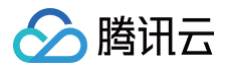

【版权声明】

©2013-2024 腾讯云版权所有

本文档(含所有文字、数据、图片等内容)完整的著作权归腾讯云计算(北京)有限责任公司单独所有,未经腾讯云事先明确书面许 可,任何主体不得以任何形式复制、修改、使用、抄袭、传播本文档全部或部分内容。前述行为构成对腾讯云著作权的侵犯,腾讯云将 依法采取措施追究法律责任。

【商标声明】

# △腾讯云

及其它腾讯云服务相关的商标均为腾讯云计算(北京)有限责任公司及其关联公司所有。本文档涉及的第三方主体的商标,依法由权利 人所有。未经腾讯云及有关权利人书面许可,任何主体不得以任何方式对前述商标进行使用、复制、修改、传播、抄录等行为,否则将 构成对腾讯云及有关权利人商标权的侵犯,腾讯云将依法采取措施追究法律责任。

【服务声明】

本文档意在向您介绍腾讯云全部或部分产品、服务的当时的相关概况,部分产品、服务的内容可能不时有所调整。 您所购买的腾讯云产品、服务的种类、服务标准等应由您与腾讯云之间的商业合同约定,除非双方另有约定,否则,腾讯云对本文档内 容不做任何明示或默示的承诺或保证。

【联系我们】

我们致力于为您提供个性化的售前购买咨询服务,及相应的技术售后服务,任何问题请联系 4009100100或95716。

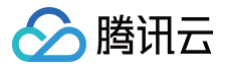

# 文档目录

#### [操作指南](#page-3-0)

[管理主体](#page-3-1)

[数字证书](#page-6-0)

[知识产权](#page-8-0)

[资质证照](#page-16-0)

[数字化测评](#page-22-0)

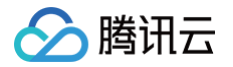

# <span id="page-3-0"></span>操作指南

# <span id="page-3-1"></span>管理主体

最近更新时间:2024-09-29 18:03:32

# 操作场景

云证通(TDCP)主体默认为账号实名认证主体,如果您已购买 SSL 证书、知识产权等产品,在云证通控制台可直接显示您的相关数 据,让您可以便捷管理自身的数字资产。本文档将指导如何管理您的主体。

## 前提条件

已注册腾讯云账号并实名认证。

## 操作步骤

### 新增主体

- 1. 登录 [云证通控制台](https://console.cloud.tencent.com/tdcp),进入概览页面。
- 2. 在概览页面,单击右上角编辑主体。
- 3. 在弹出的管理主体窗口中,单击新增主体。如下图所示:

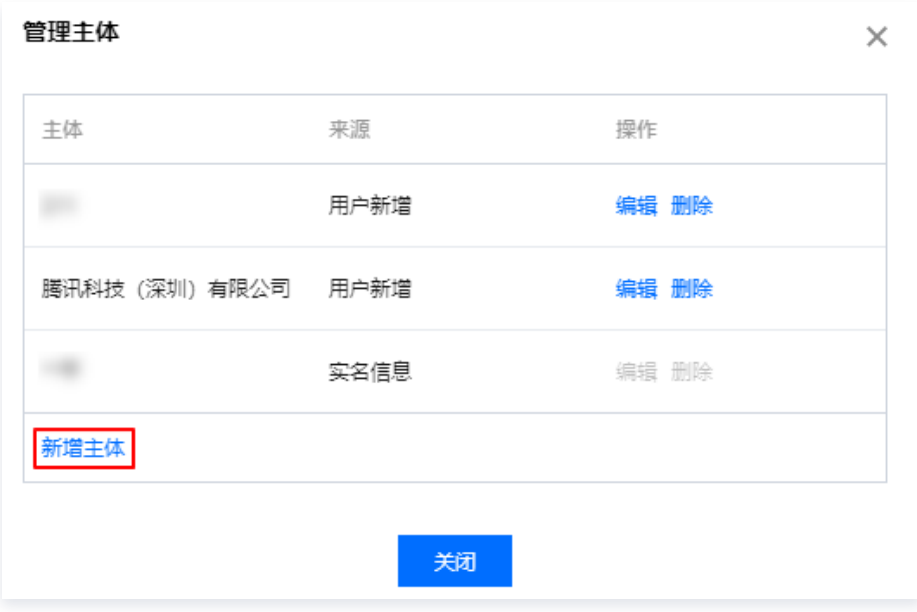

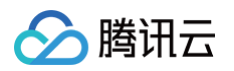

4. 在展开的输入框中,输入主体名称。如下图所示:

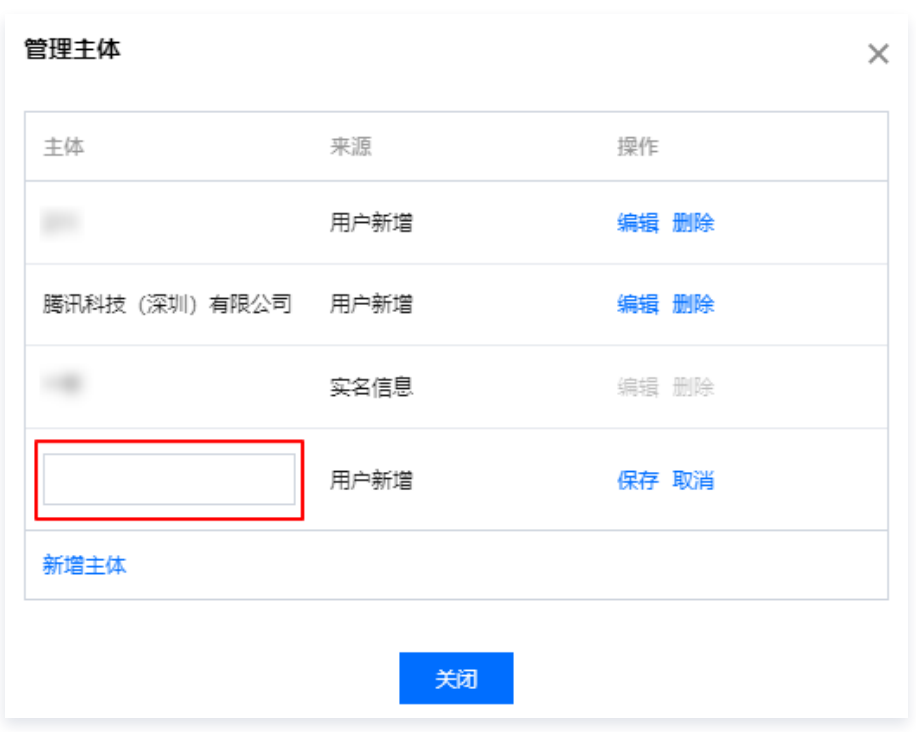

5. 单击保存, 即可完成新增主体操作。

## 修改主体

- 1. 登录 [云证通控制台](https://console.cloud.tencent.com/tdcp),进入概览页面。
- 2. 在概览页面,单击右上角编辑主体。
- 3. 在弹出的管理主体窗口中,选择需要修改的主体信息并单击编辑。如下图所示:

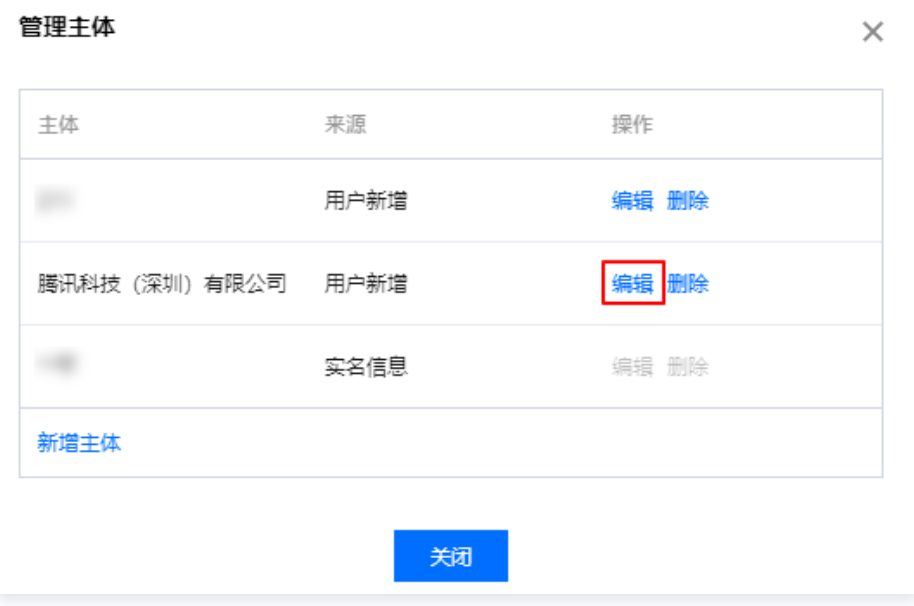

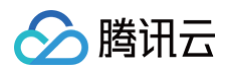

4. 在展开的输入框中,修改主体名称。如下图所示:

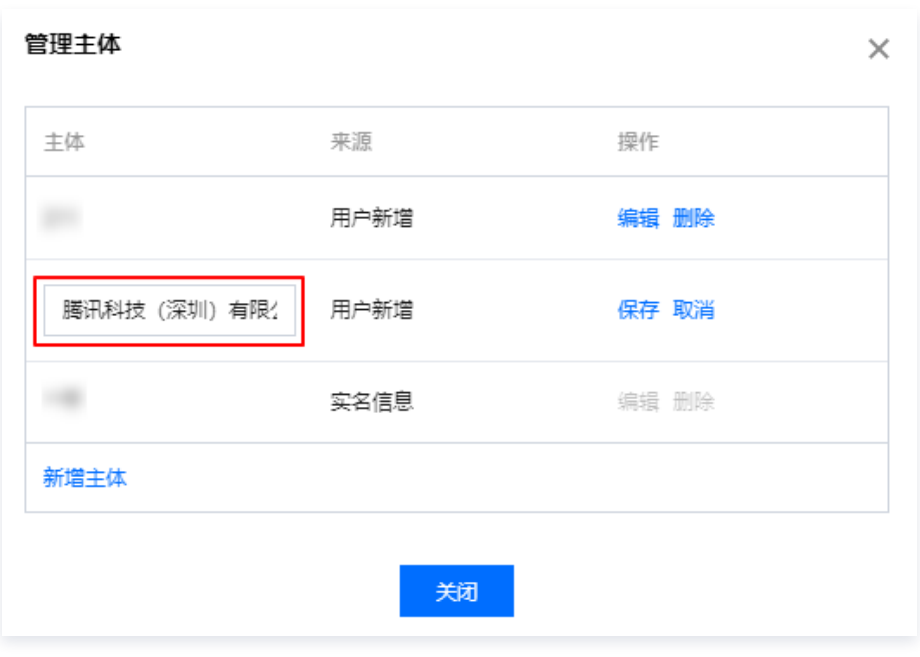

5. 单击保存, 即可完成修改主体操作。

#### 删除主体

- 1. 登录 [云证通控制台](https://console.cloud.tencent.com/tdcp),进入概览页面。
- 2. 在概览页面,单击右上角编辑主体。
- 3. 在弹出的管理主体窗口中,选择需要删除的主体信息并单击删除。如下图所示:

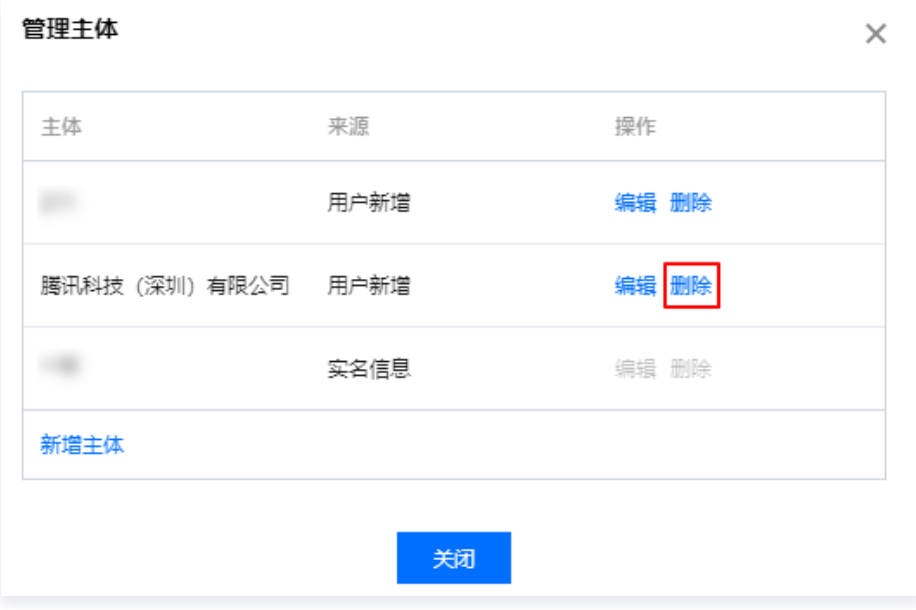

4. 在弹出的提示框中,单击**确定删除**, 即可完成删除主体操作。如下图所示:

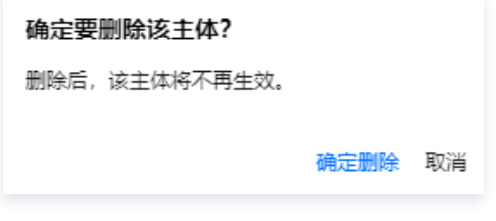

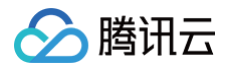

# <span id="page-6-0"></span>数字证书

最近更新时间:2024-09-30 16:48:22

## 操作场景

本文档指导您如何管理 SSL 证书。

### 操作步骤

### 查看数字证书信息

- 1. 登录 [云证通控制台](https://console.cloud.tencent.com/tdcp/certificate),进入数字证书页面。
- 2. 在数字证书页面, 即可查看数字证书信息。如下图所示:

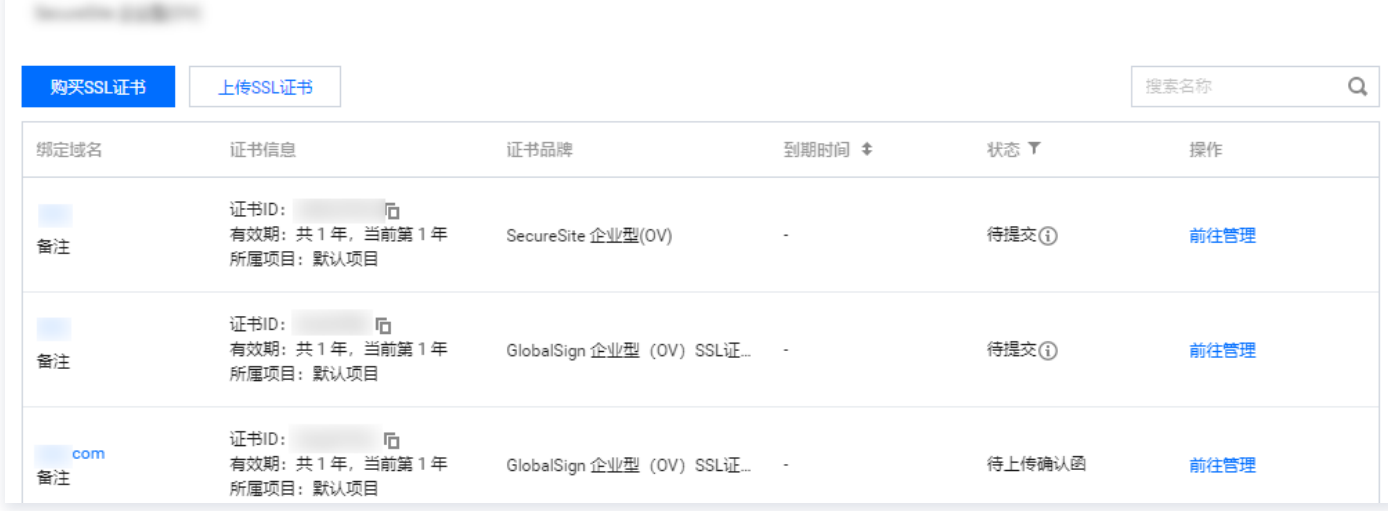

### 购买或上传数字证书

备注

**Commoda** 

备注

1. 在数字证书页面,如您需管理更多证书,单击购买 SSL 证书或上传 SSL 证书。如下图所示:

有效期:共1年,当前第1年

有效期:共1年,当前第1年

所属项目: 默认项目

证书ID: 1

所属项目:默认项目

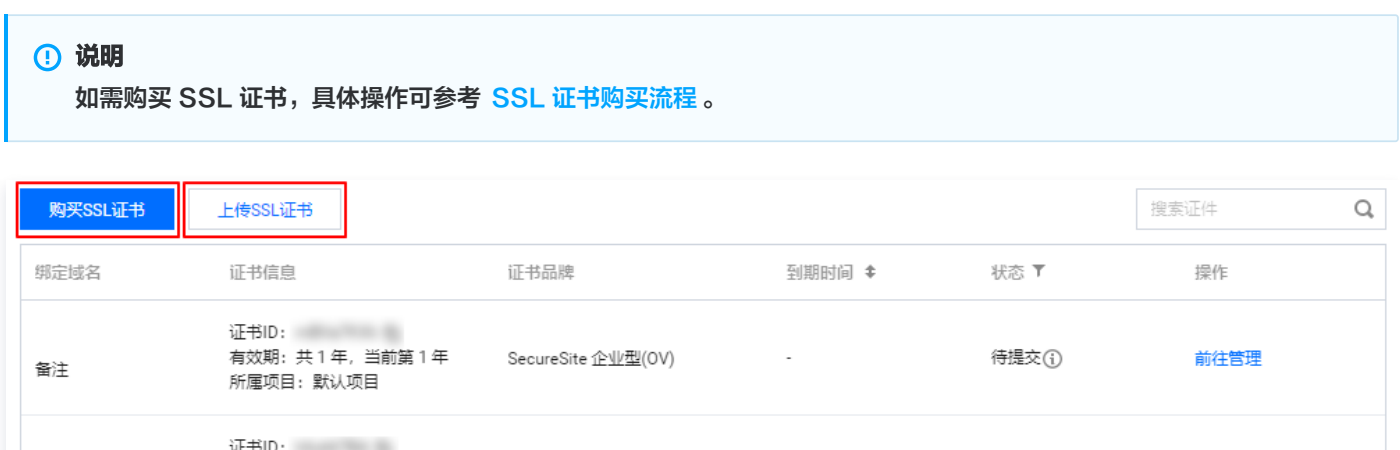

待提交①

待上传确认函

前往管理

前往管理

GlobalSign 企业型 (OV) SSL证... -

GlobalSign 企业型 (OV) SSL证... -

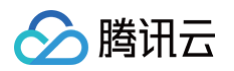

2. 在弹出的上传证书窗口中,填写相关信息。如下图所示:

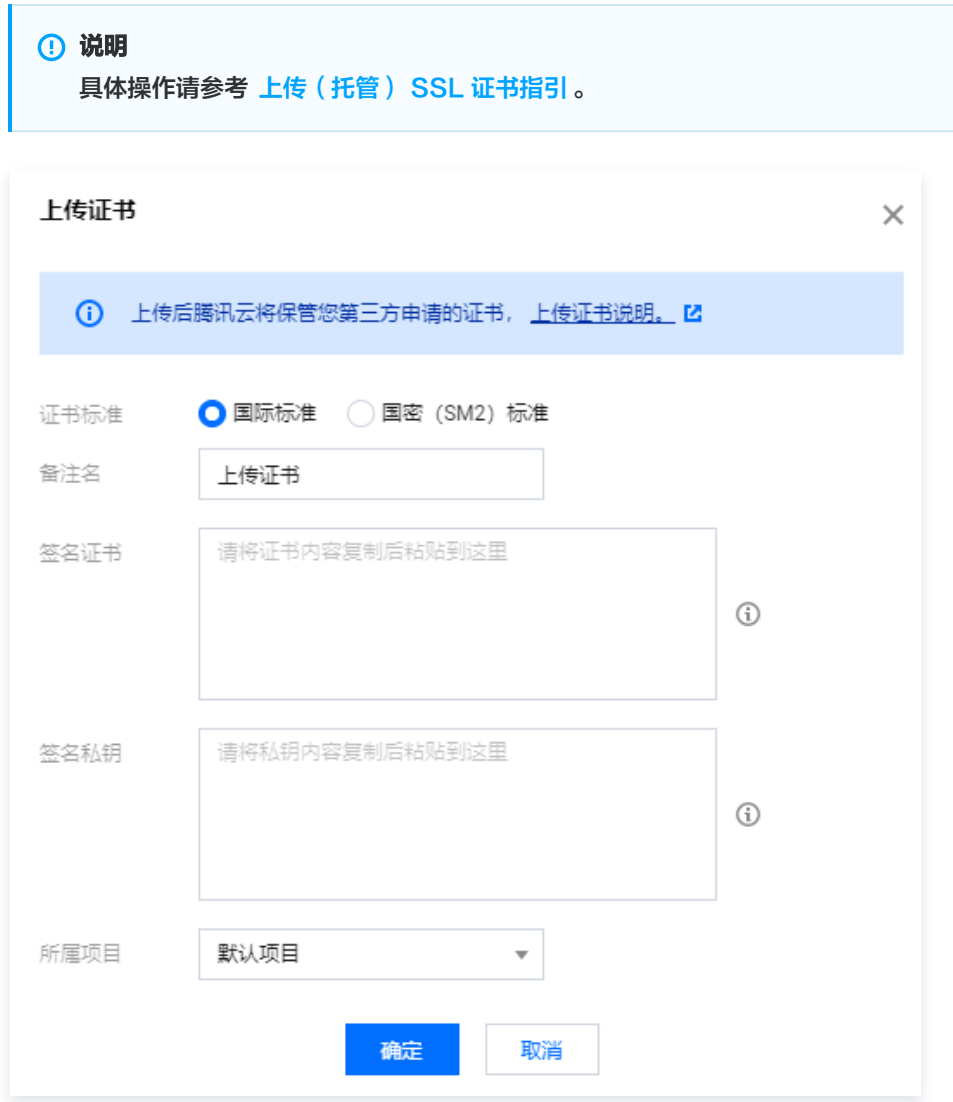

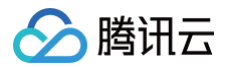

# <span id="page-8-0"></span>知识产权

最近更新时间:2024-09-25 10:02:21

## 操作场景

本文档指导您如何管理知识产权信息。

## 操作步骤

## 查看知识产权信息

- 1. 登录 云证通控<mark>制台</mark>,进入 "知识产权" 管理页面。
- 2. 在 "知识产权" 管理页面,选择您需要查看知识产权的主体,即可查看知识产权信息。如下图所示:

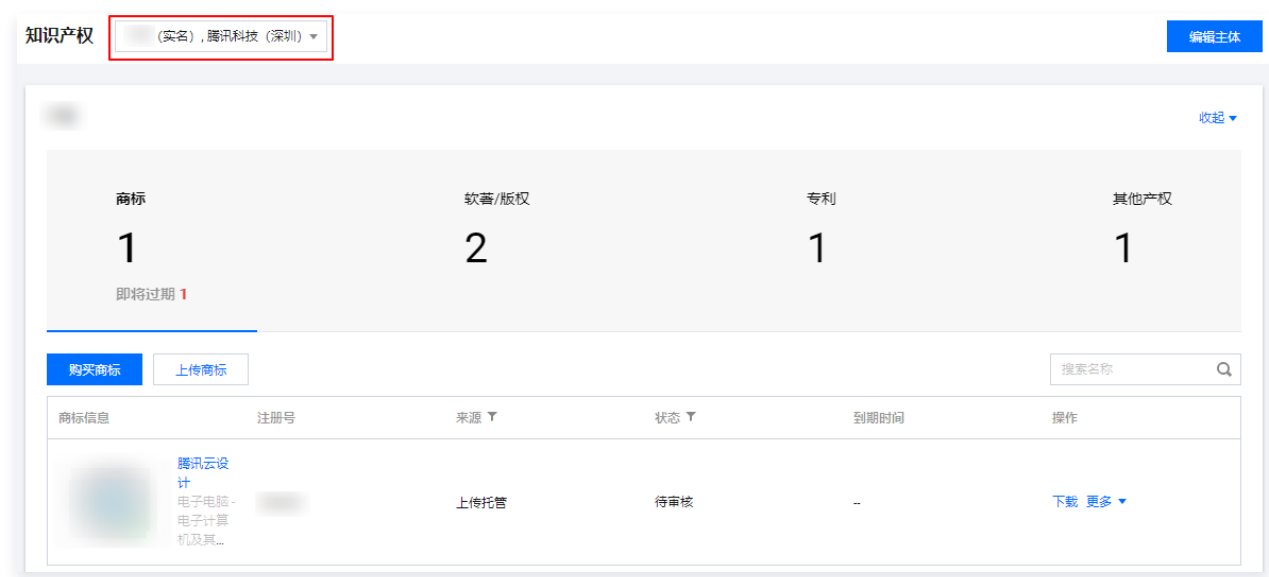

## 购买或上传知识产权

在 "知识产权" 管理页面,您可以选择对应的知识产权进行上传,云证通支持以下类型的知识产权:

#### 商标

1. 单击上传商标。如下图所示:

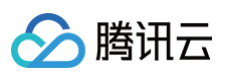

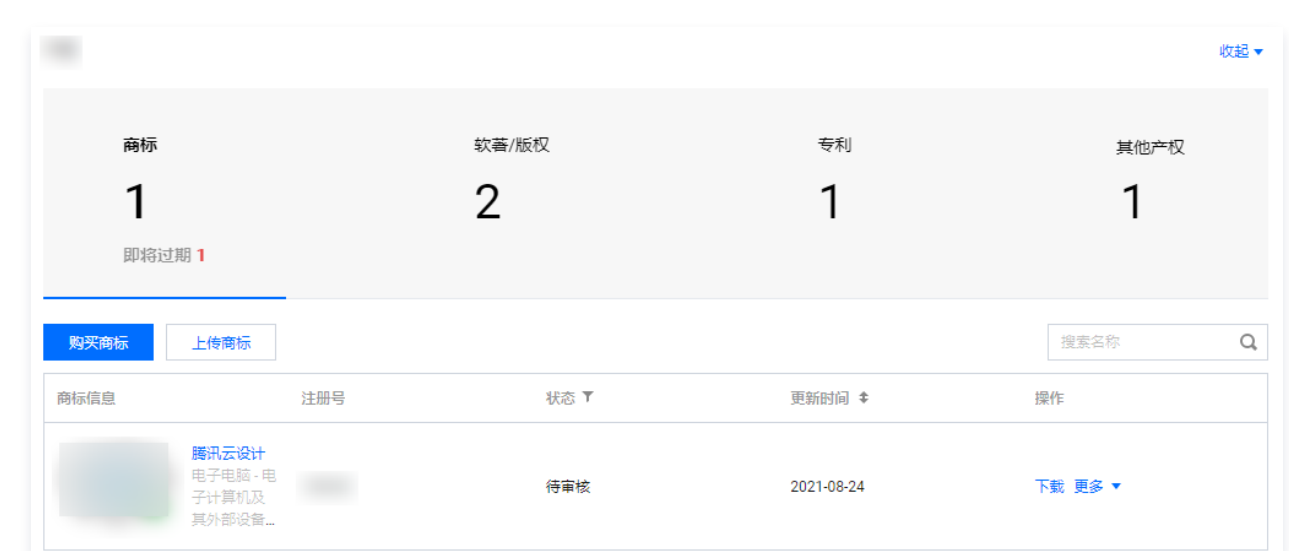

### 2. 在 "基本信息" 页面,填写相关信息。如下图所示:

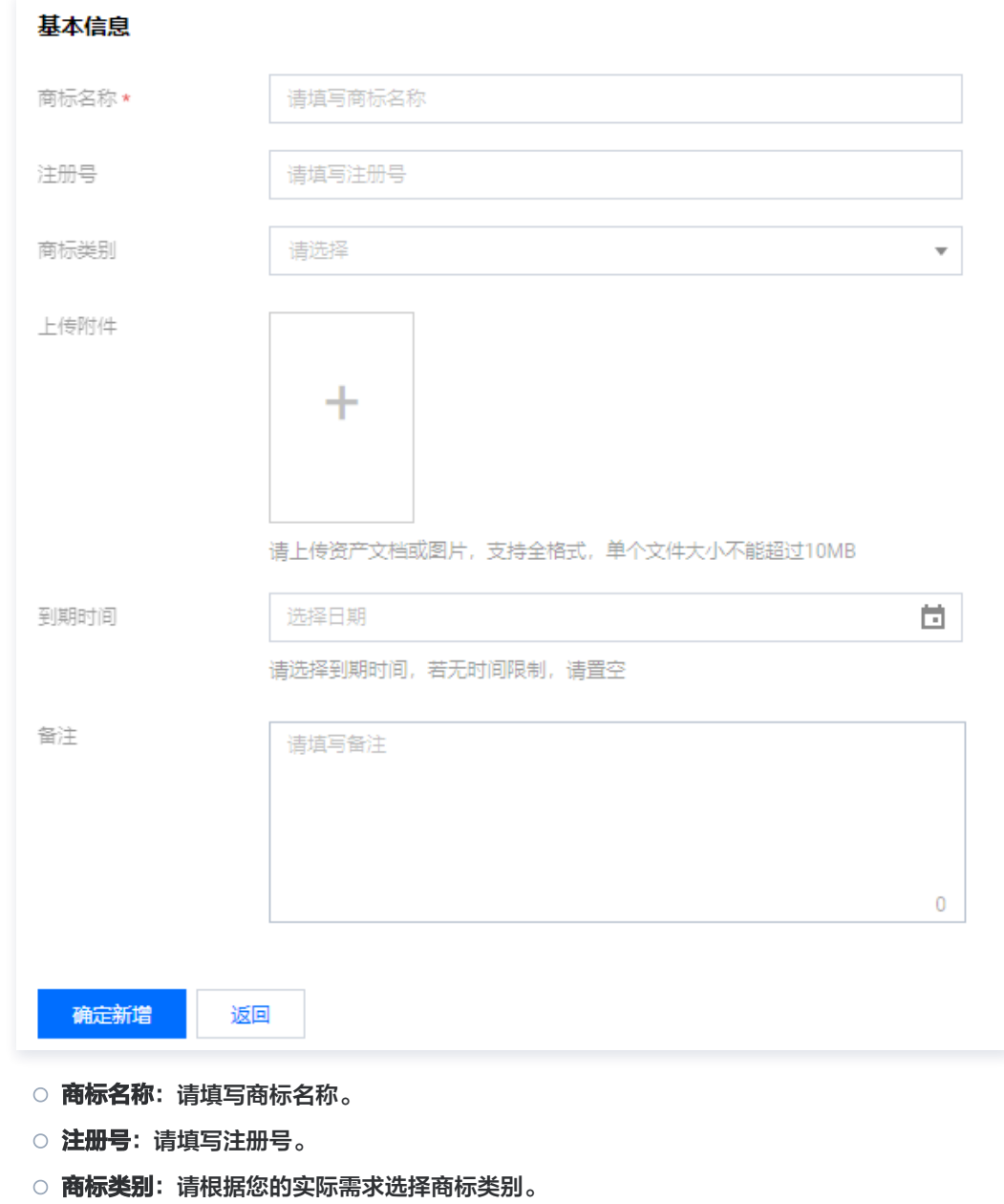

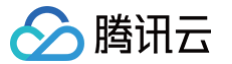

- 上传附件: 请上传资产文档或图片, 支持全格式, 单个文件不能超过10MB。
- 到期时间:根据您的实际需求选择,如无时间限制,可不选择日期。
- 备注:请填写备注。

#### 软著/版权

1. 单击上传版权。如下图所示:

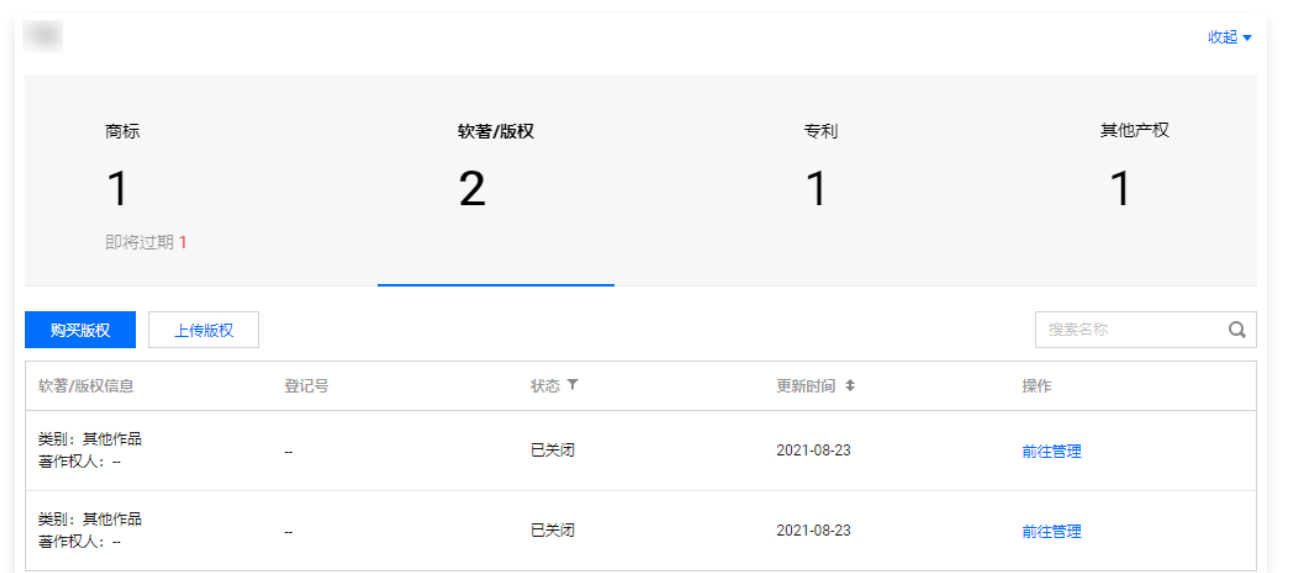

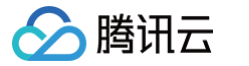

2. 在 "基本信息" 页面,填写相关信息。如下图所示:

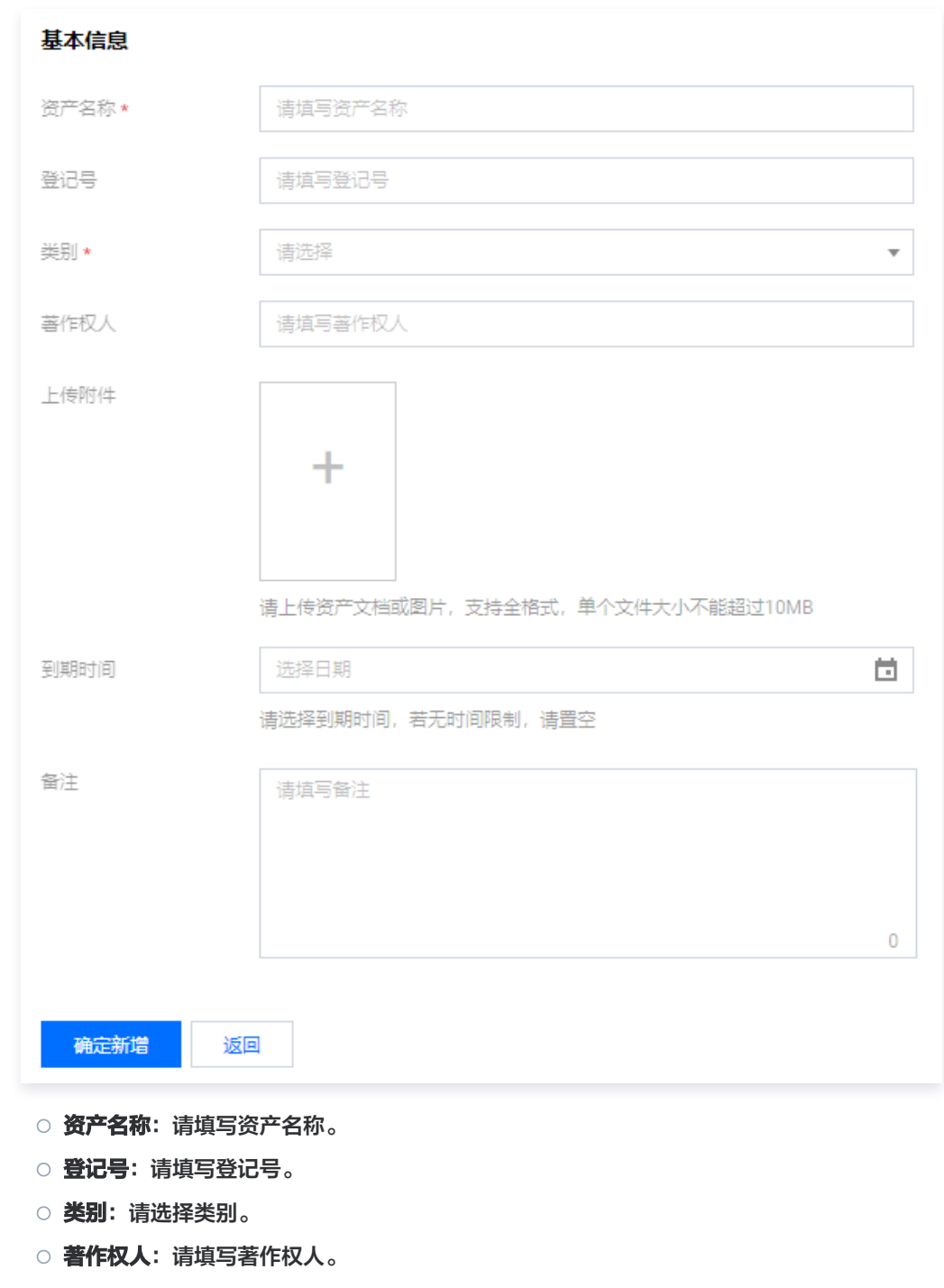

- 上传附件: 请上传资产文档或图片, 支持全格式, 单个文件不能超过10MB。
- 到期时间:根据您的实际需求选择,如无时间限制,可不选择日期。
- 备注:请填写备注。

专利

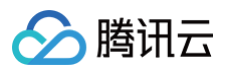

#### 1. 单击上传专利。如下图所示:

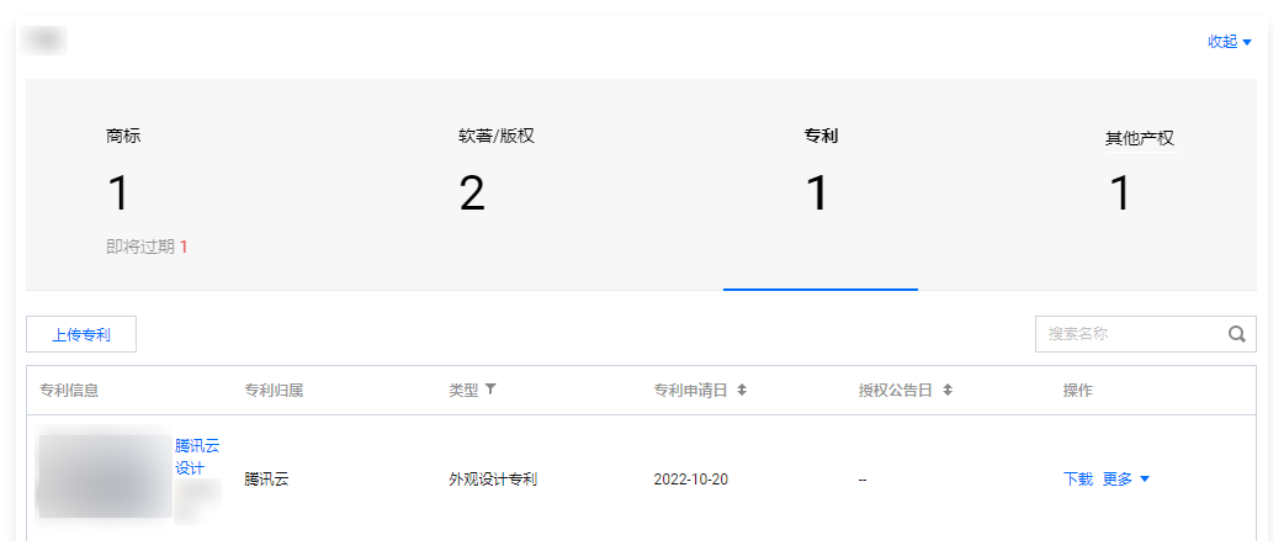

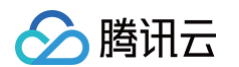

2. 在 "基本信息" 页面,填写相关信息。如下图所示:

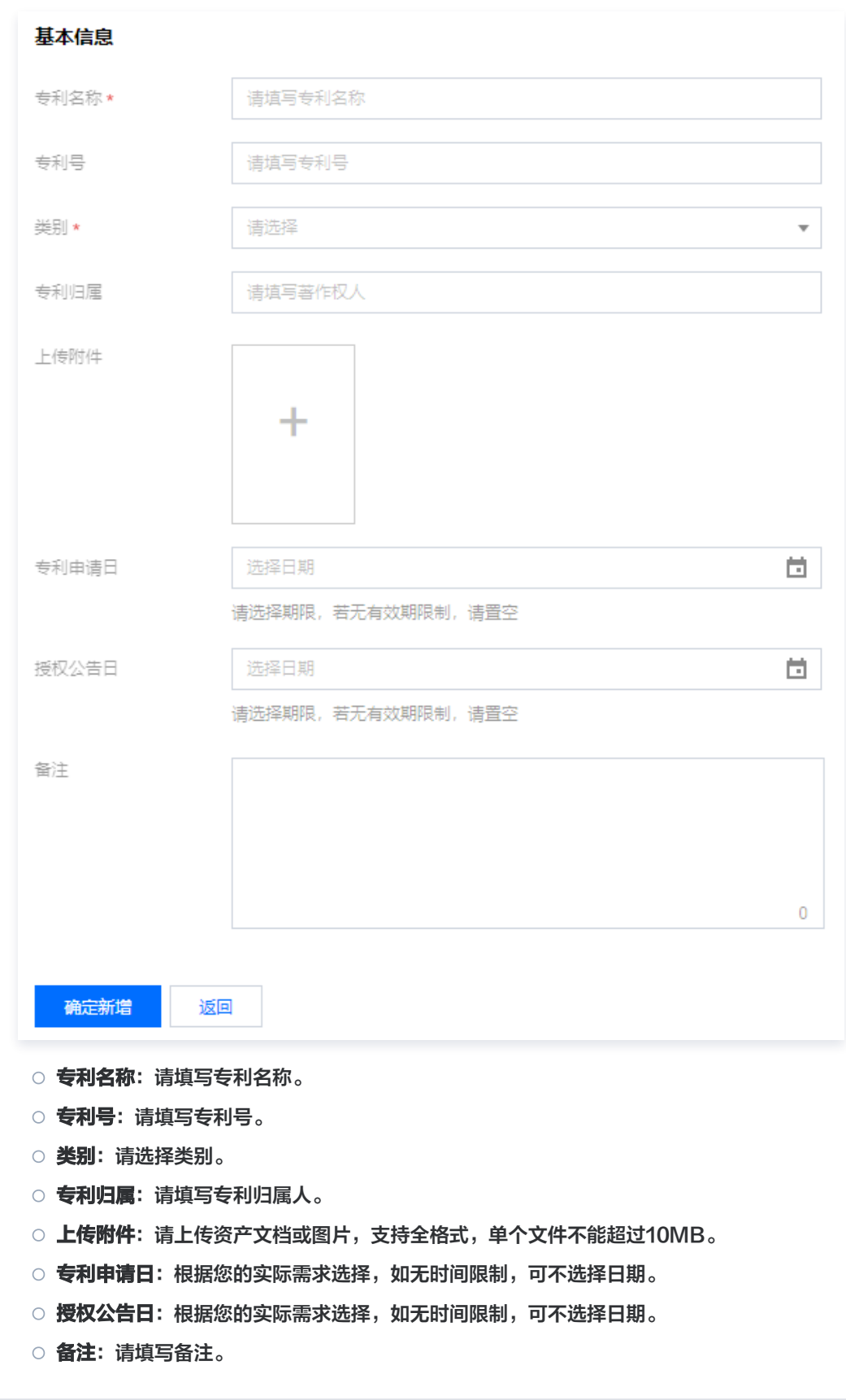

其他产权

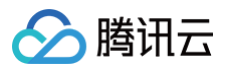

### 1. 单击上传其他产权。如下图所示:

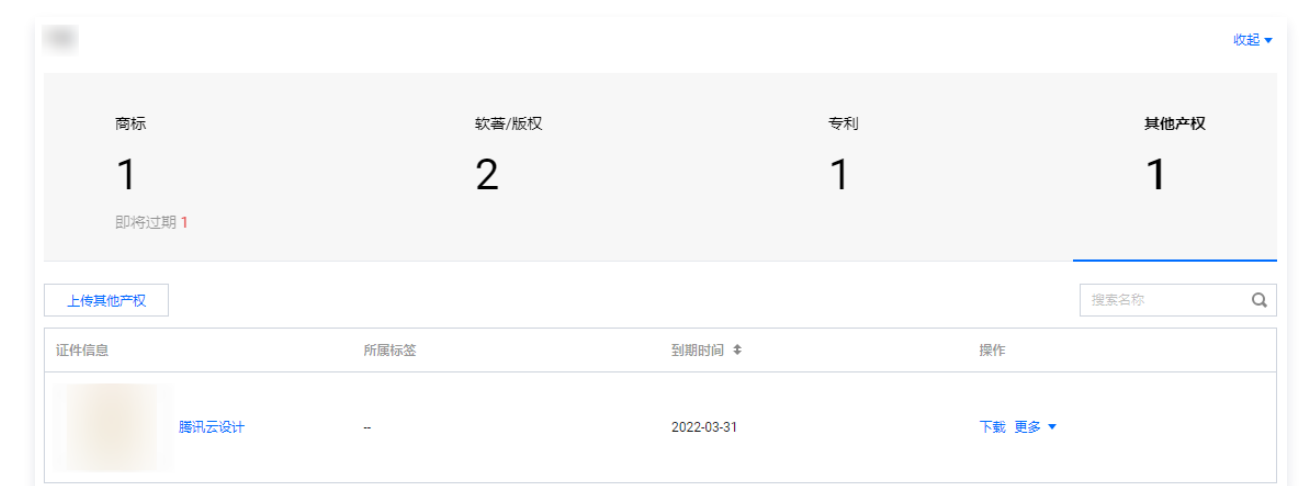

#### 2. 在 "基本信息" 页面,填写相关信息。如下图所示:

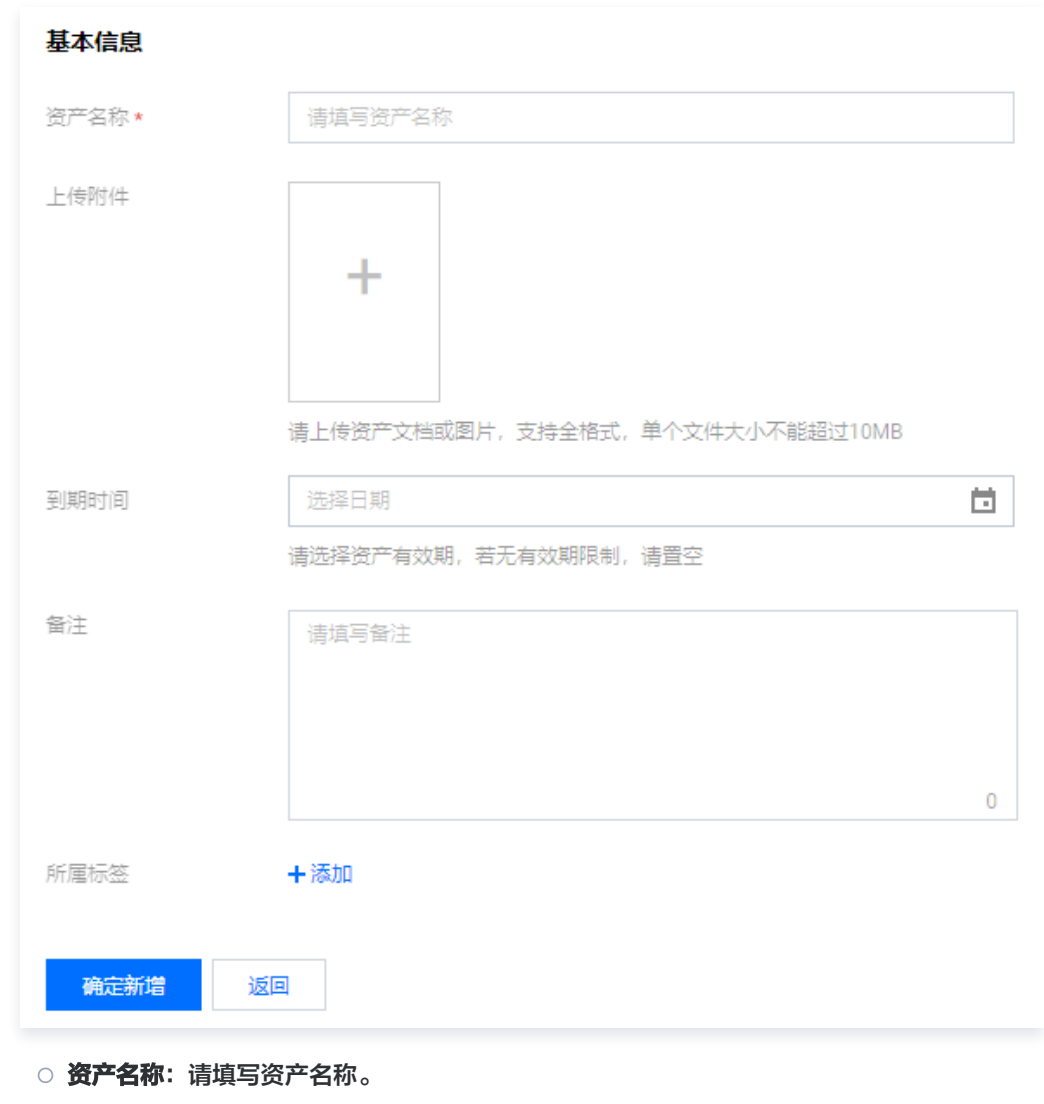

- 上传附件: 请上传资产文档或图片,支持全格式,单个文件不能超过10MB。
- 到期时间:根据您的实际需求选择,如无时间限制,可不选择日期。
- 备注:请填写备注。

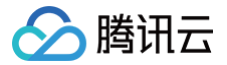

○ **所属标签**: 为方便您筛选,请选择标签键以及标签值。

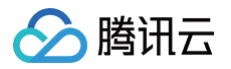

# <span id="page-16-0"></span>资质证照

最近更新时间:2024-09-30 16:48:22

# 操作场景

本文档指导您如何管理资质证照信息。

## 操作步骤

## 查看资质证照信息

- 1. 登录 [云证通控制台](https://console.cloud.tencent.com/tdcp/license),进入资质证照页面。
- 2. 在资质证照页面,选择您需要查看资质证照的主体,即可查看资质证照信息。如下图所示:

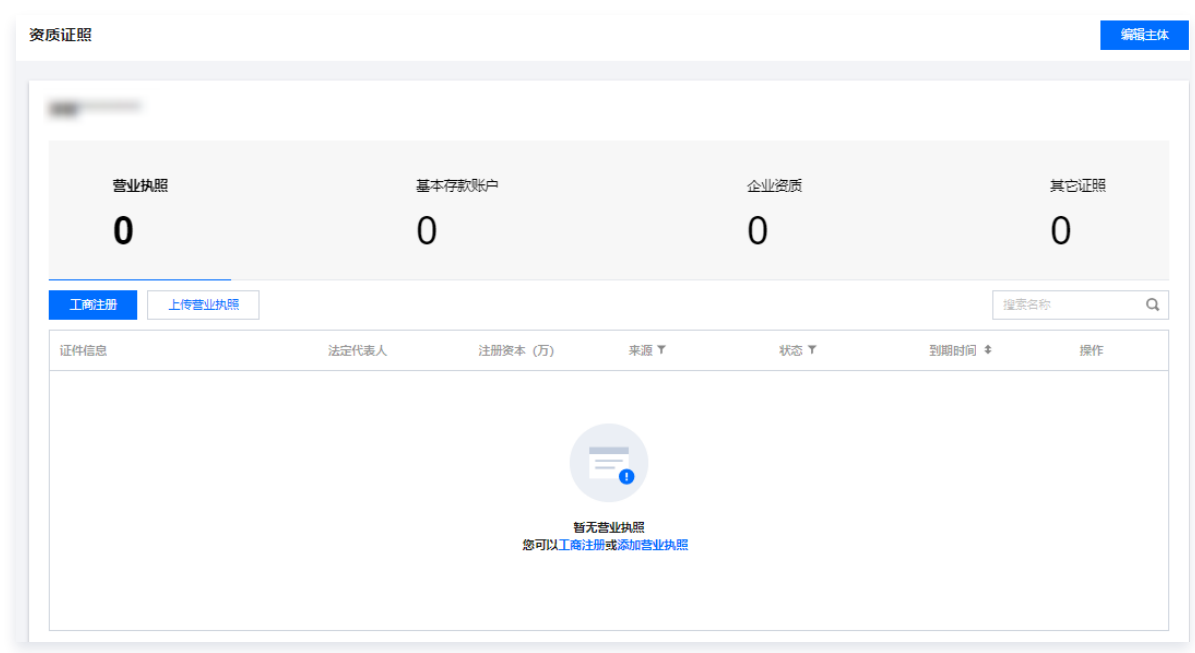

## 购买或上传资质证照

在资质证照页面,您可以根据您的资质类型进行上传,腾讯云证通支持以下资质:

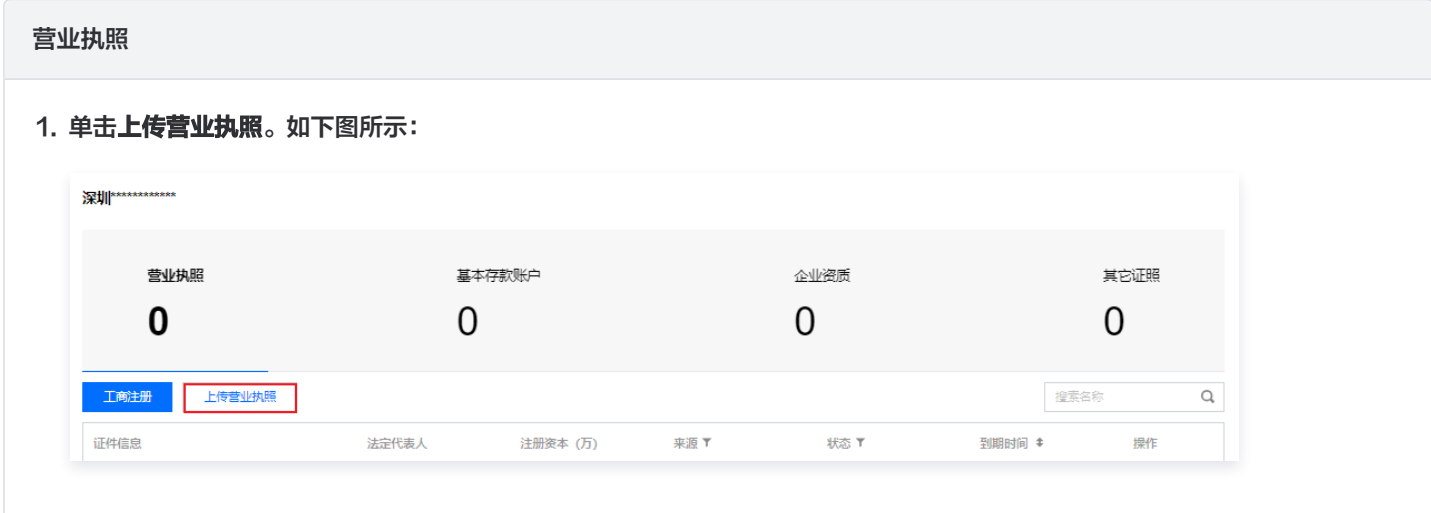

# 2. 在基本信息页面,填写相关信息。如下图所示:

△腾讯云

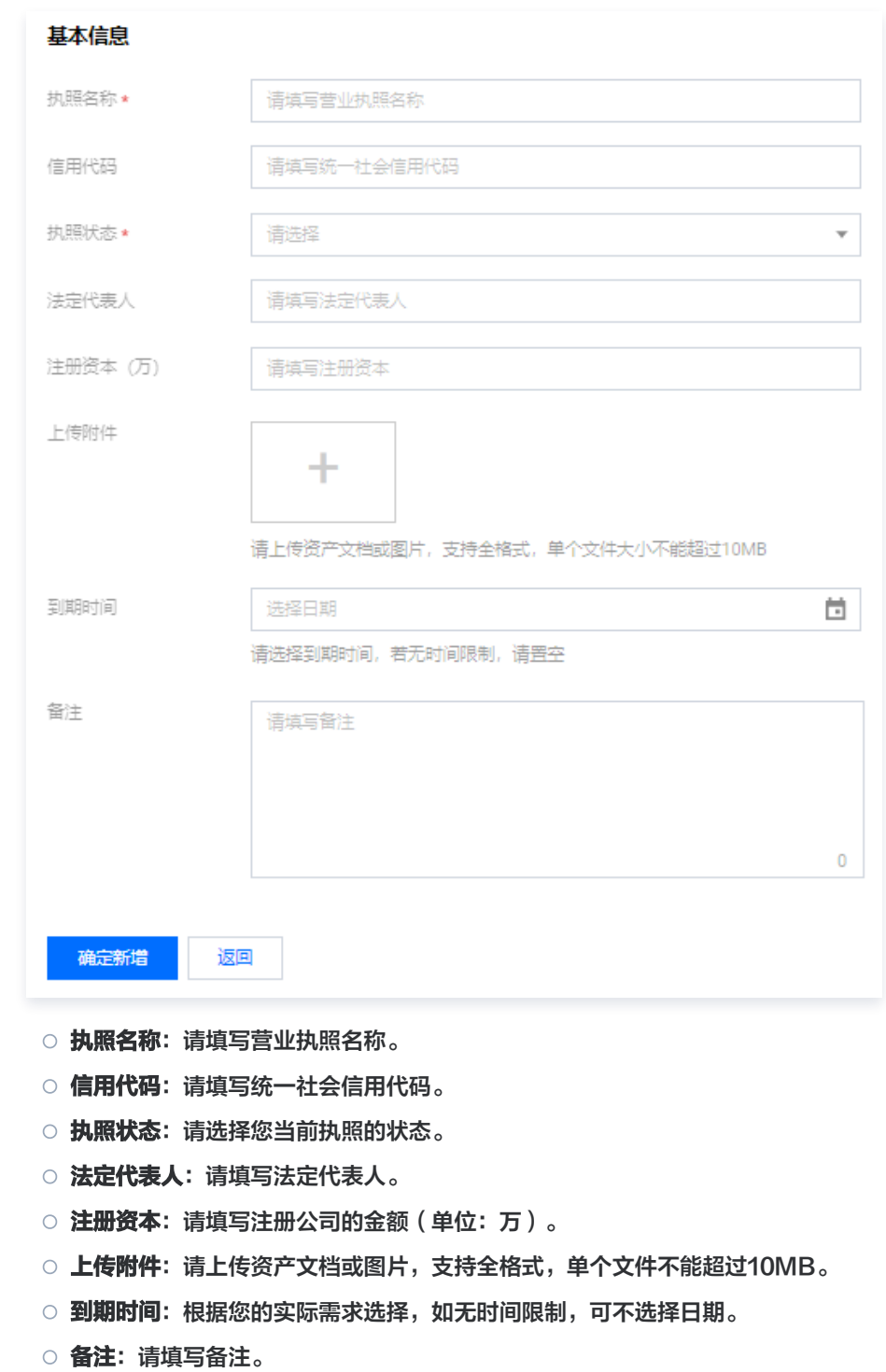

基本存款账户

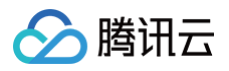

#### 1. 单击上传基本存款账户。如下图所示:

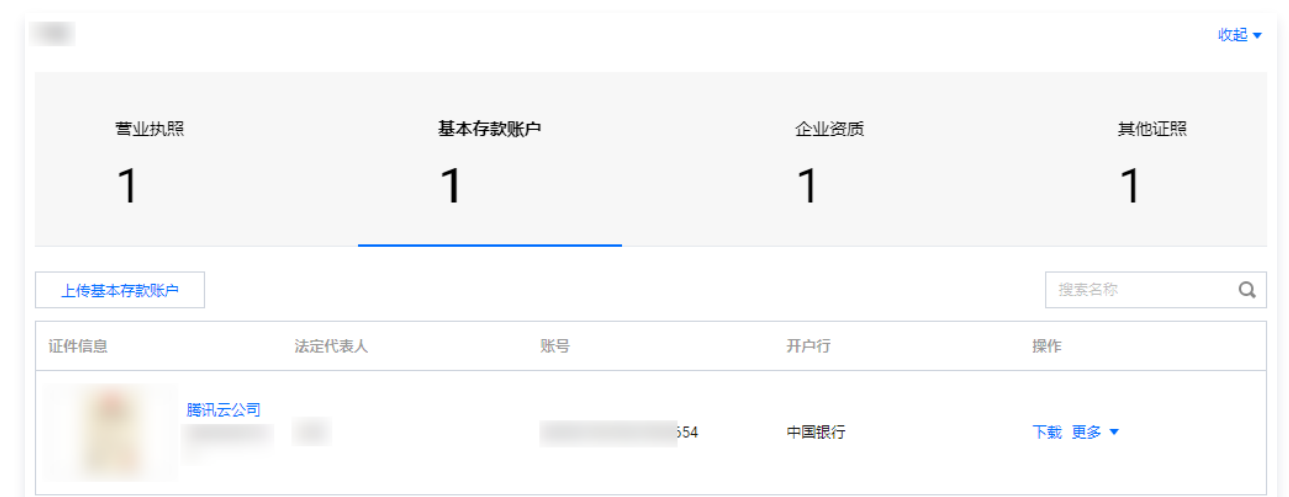

#### 2. 在基本信息页面,填写相关信息。如下图所示:

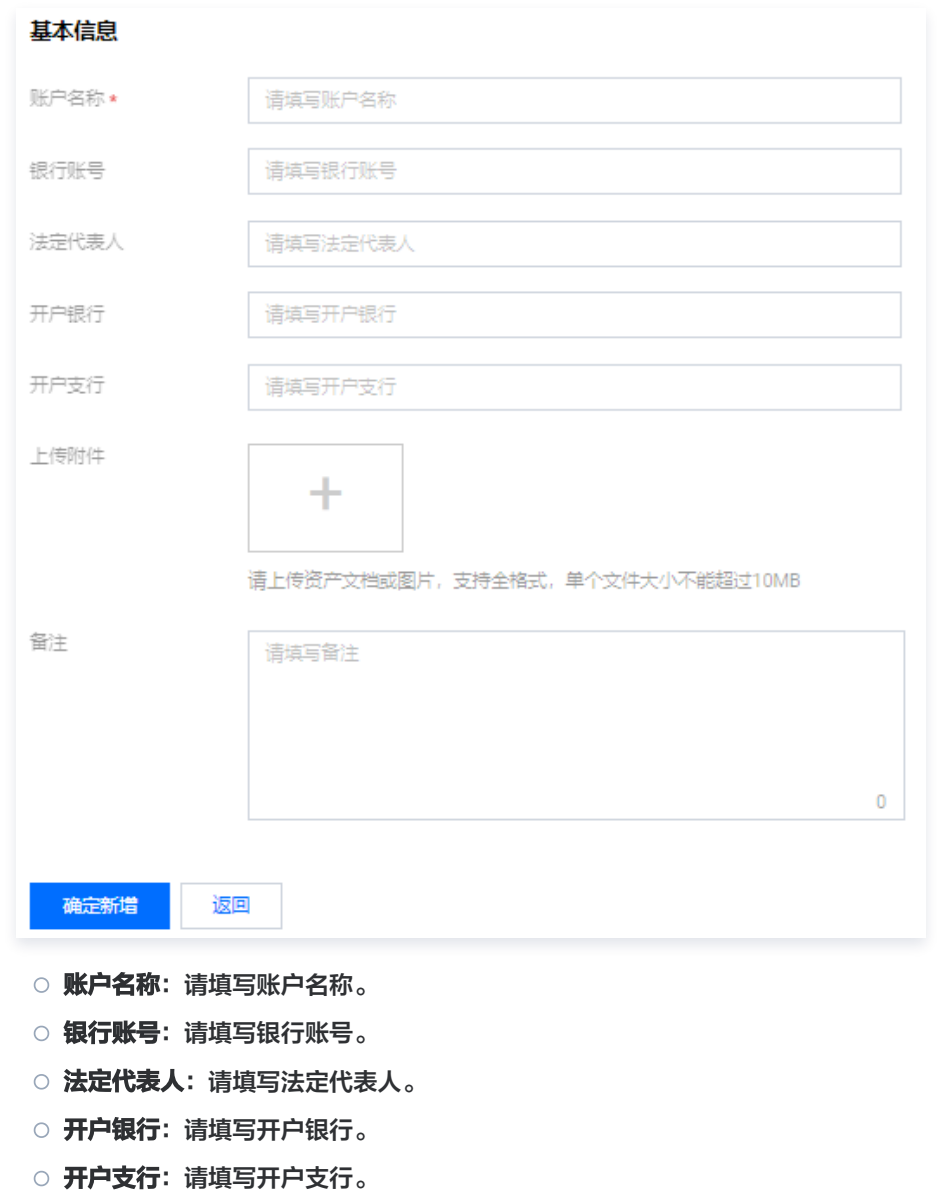

○ 上传附件: 请上传资产文档或图片,支持全格式,单个文件不能超过10MB。

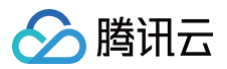

#### 备注:请填写备注。

#### 企业资质

#### 1. 单击购买 ICP/EDI 资质或上传企业资质。如下图所示:

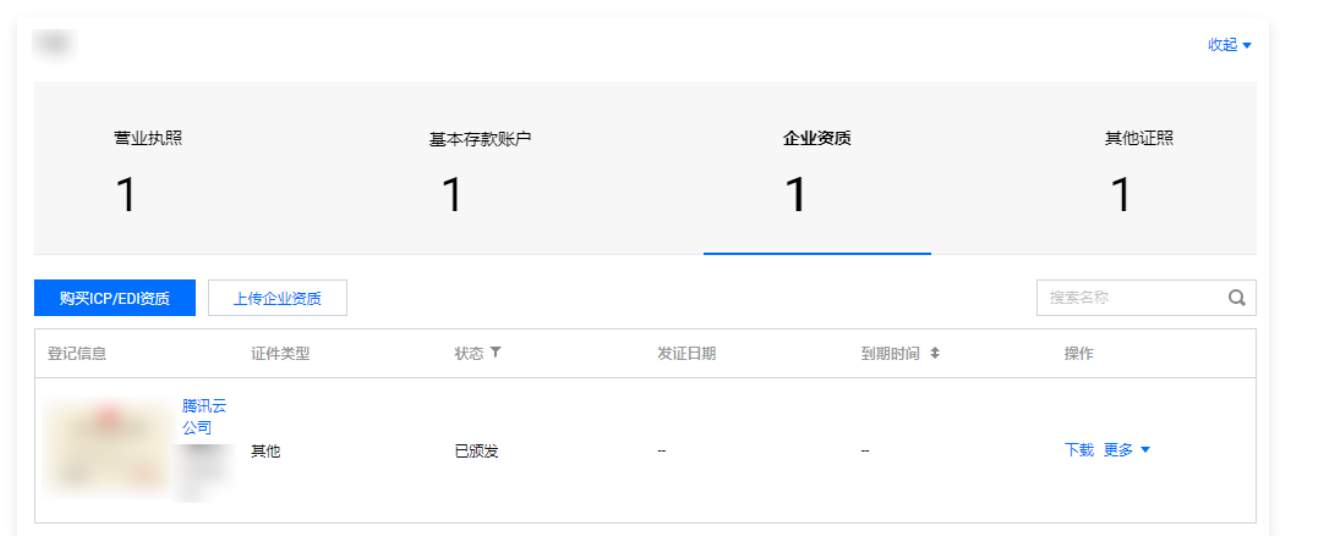

#### 2. 在基本信息页面,填写相关信息。如下图所示:

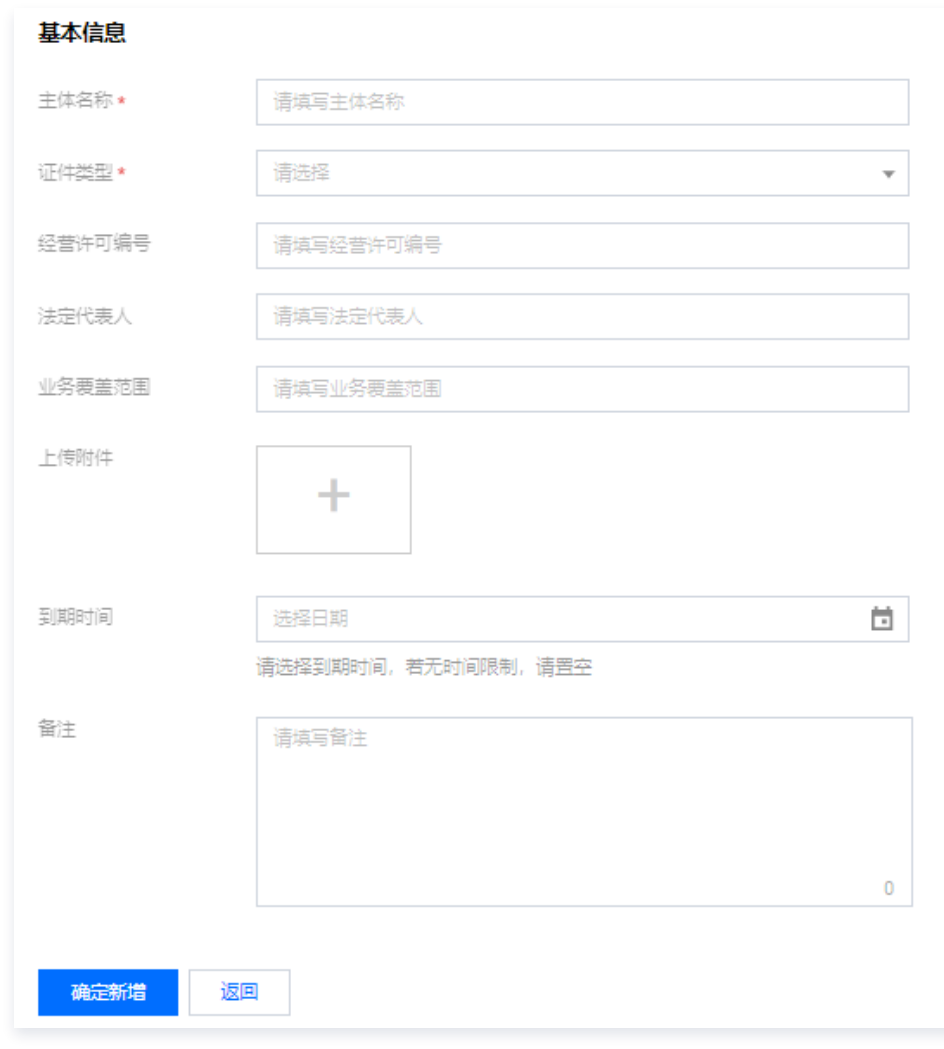

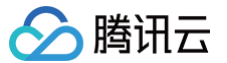

- 主体名称: 请填写主体名称。
- 证件类型: 请填写证件类型。
- **经营许可编号:** 请填写经营许可编号。
- 法定代表人: 请填写法定代表人。
- 业务覆盖范围: 请填写业务覆盖范围。
- 上传附件: 请上传资产文档或图片,支持全格式,单个文件不能超过10MB。
- 到期时间:根据您的实际需求选择,如无时间限制,可不选择日期。
- 备注:请填写备注。

#### 其他证照

1. 单击上传证照。如下图所示:

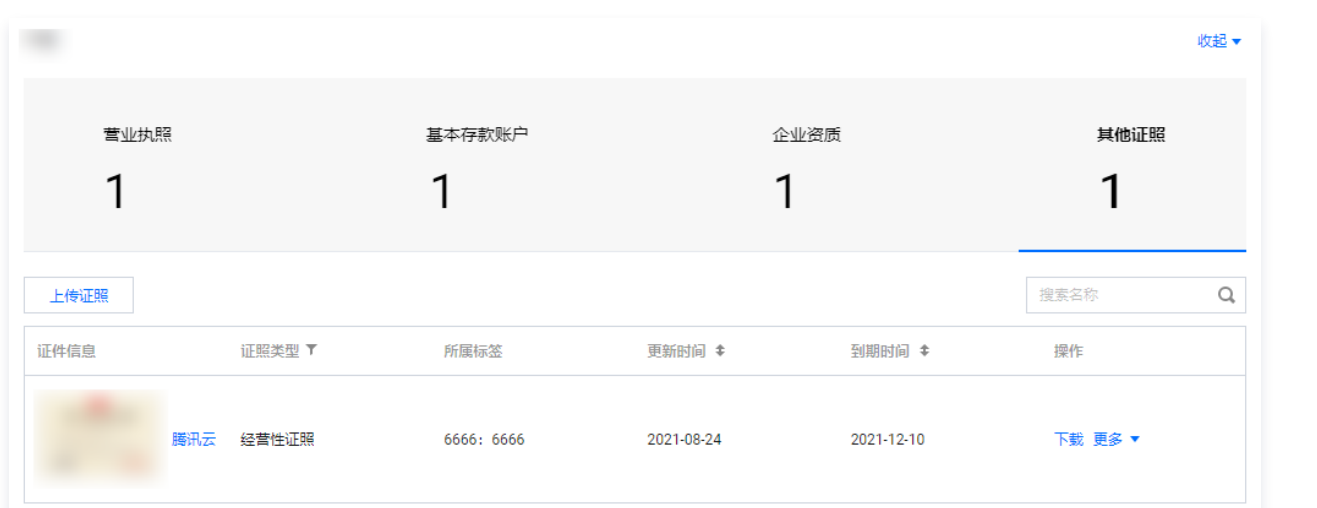

### 2. 在基本信息页面,填写相关信息。如下图所示:

△腾讯云

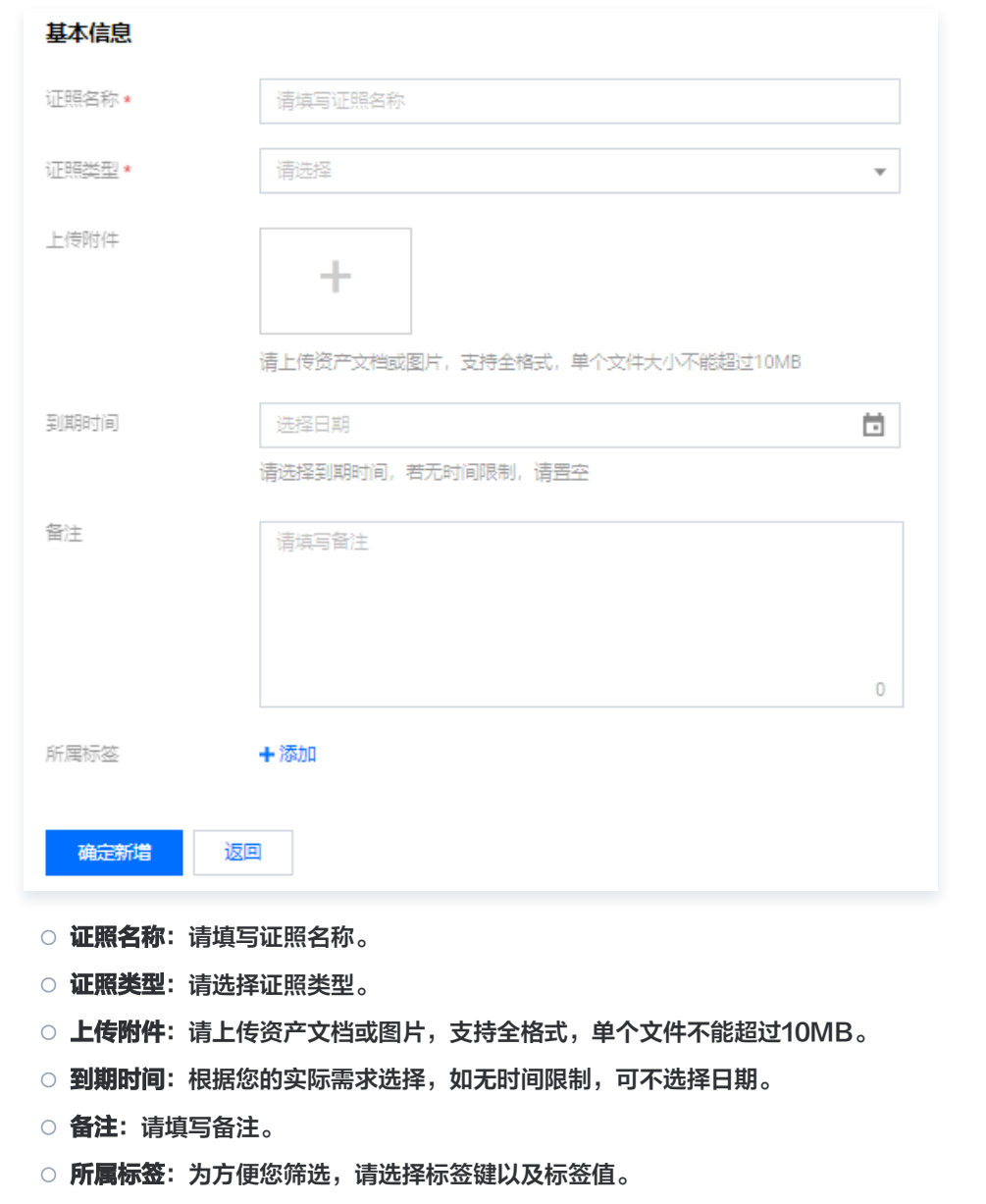

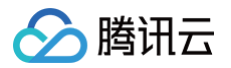

# <span id="page-22-0"></span>数字化测评

最近更新时间:2024-09-30 16:48:22

# 操作场景

本文档指导您如何使用数字化测评您的数字资产。

## 前提条件

登录 [云证通控制台](https://console.cloud.tencent.com/tdcp/evaluation),进入数字化测评页面。

## 操作步骤

## 一键监测

1. 在数字化测评页面,查看数证资产评分,并单击立即测评,即可开始测评。如下图所示:

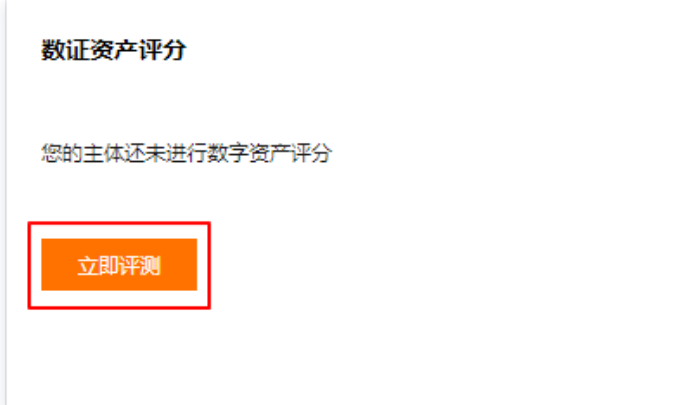

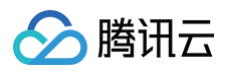

2. 测评完成后,可根据测评结果的风险提示,完善您的数字资产。如下图所示:

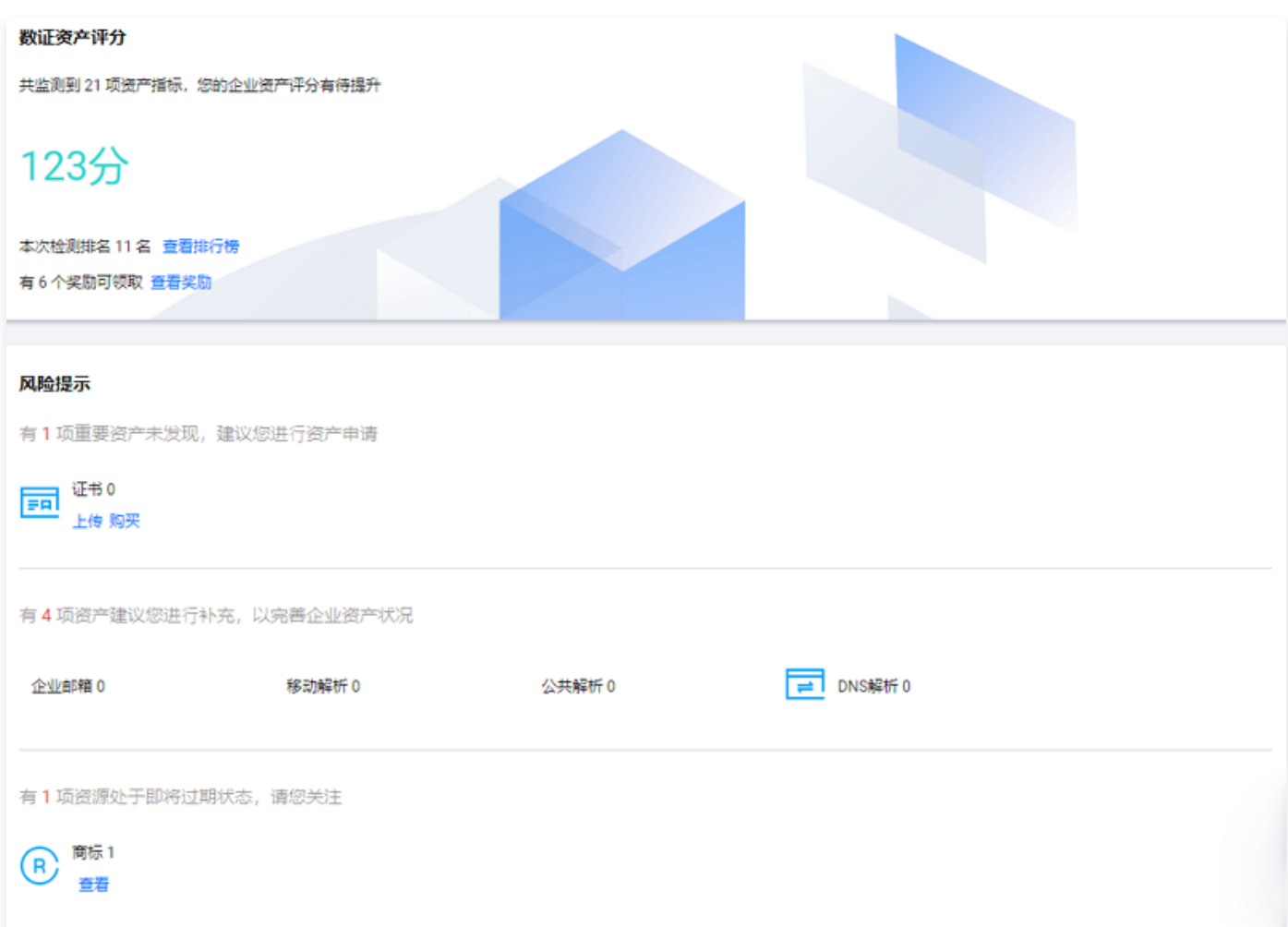

## 数证资产宝库

1. 在数字化测评页面,在页面左下角可查看数字资产宝库,如下图所示:

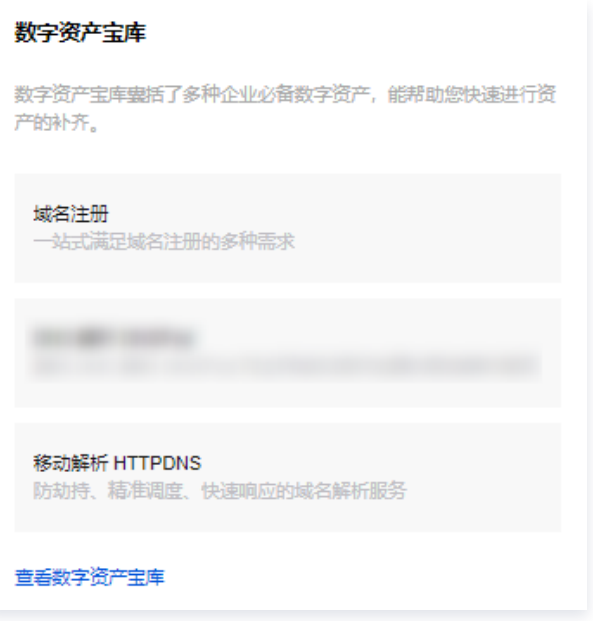

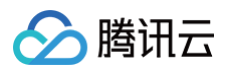

2. 单击查看数字资产宝库,在数证资产宝库页面,您可通过管理您的产品,进而提高您的评分。如下图所示:

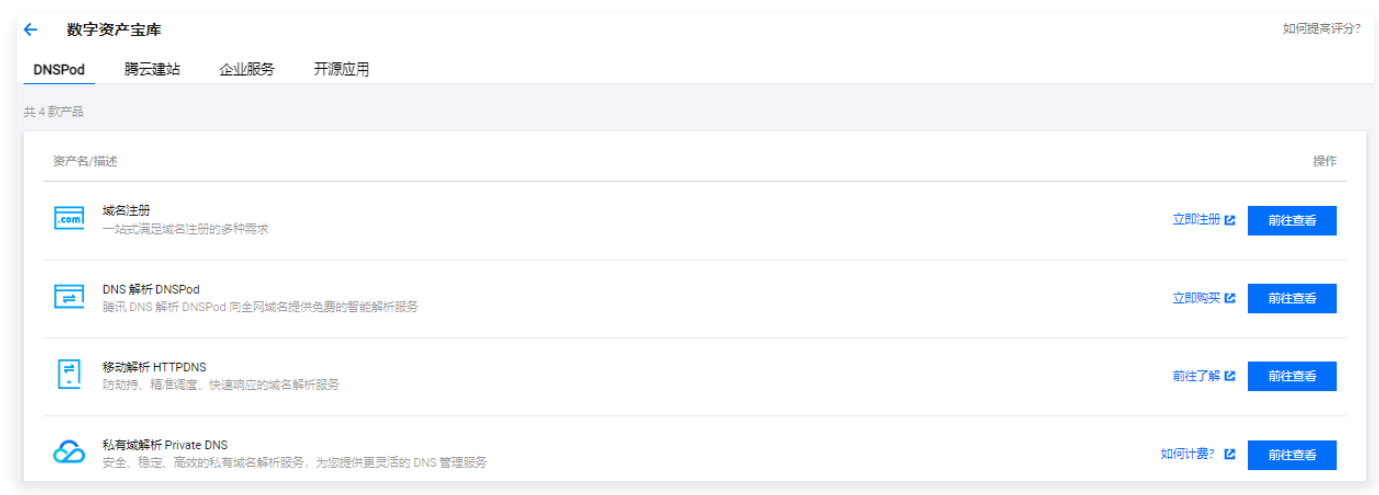

## 排行榜

#### 在**数字化测评**页面,单击**排行榜 > 查看完整排名,**即可进入资产评分排行榜页面。如下图所示:

#### 排行榜

您在腾讯云的排行:第11名,已打败64.5%的腾讯云用户,请再接再厉!

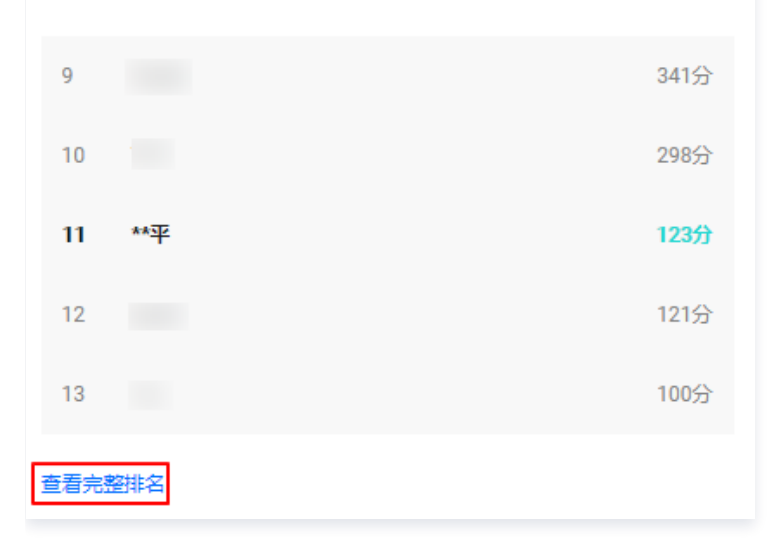

### 查看排名

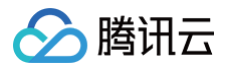

1. 您也可在测评完成后,单击查看排行榜,即可查看您当前监测主体的排名情况。如下图所示:

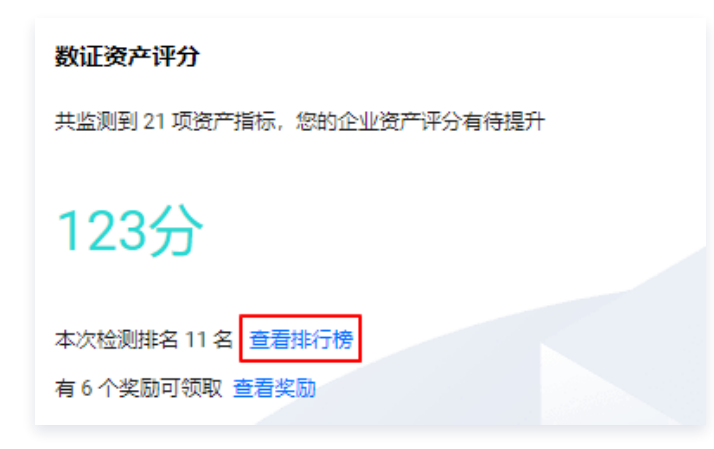

2. 在数证资产排 模块,可查看具体排名情况。如下图所示:

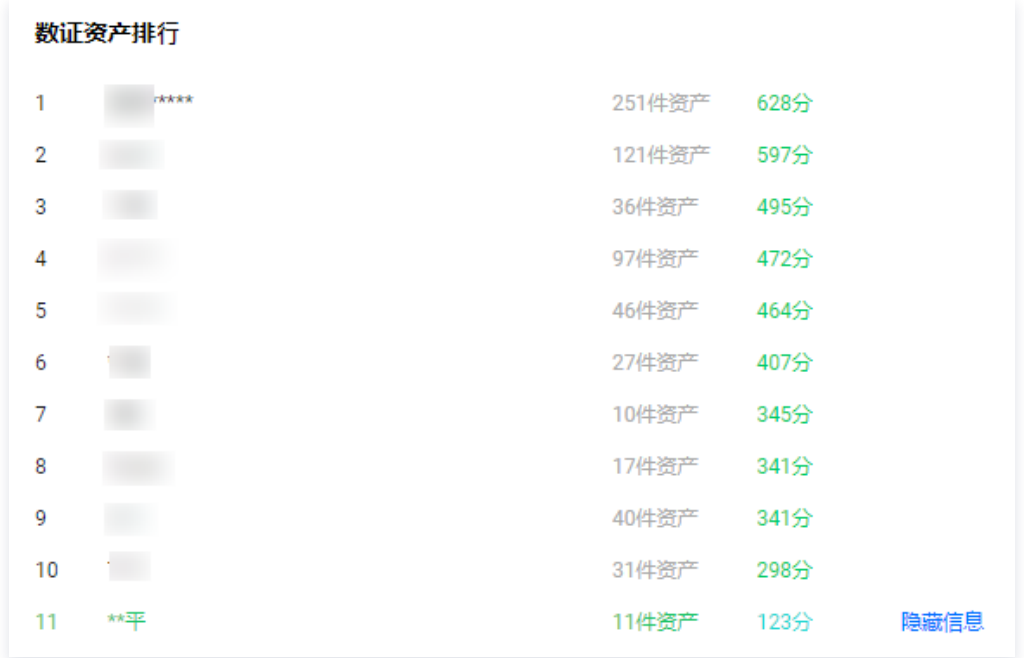

#### 隐藏排名

1. 若您的排名情况不想对外公开显示。您可在排名结果中单击隐藏信息。如下图所示:

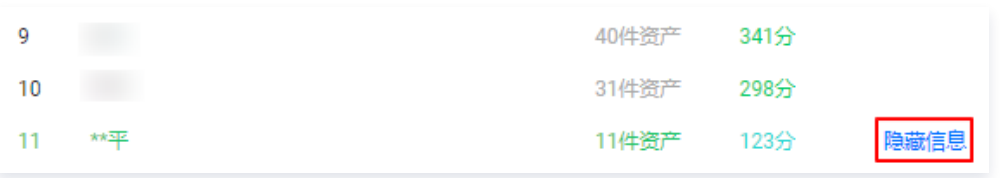

2. 在弹出的确定隐藏个人信息窗口中,单击确定。如下图所示:

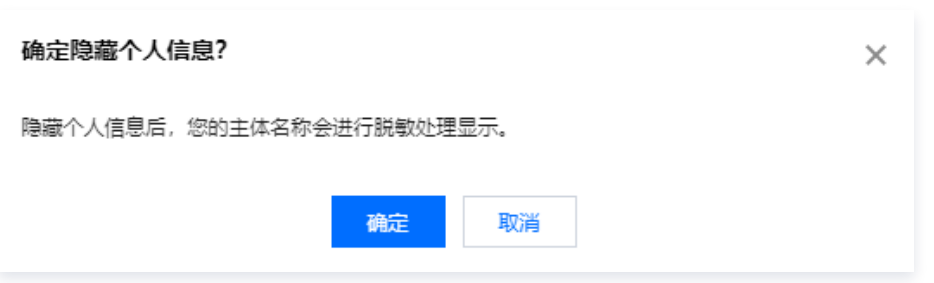

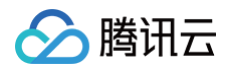

#### 分享排行

1. 若您的排名情况需要分享,单击右上角保存分享。如下图所示:

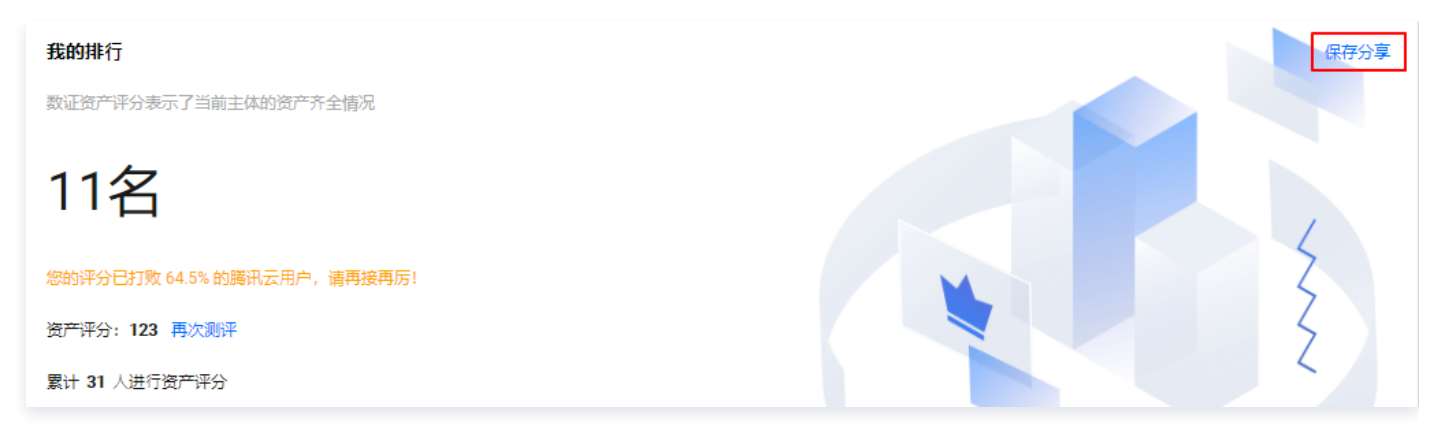

2. 在弹出的分享排行窗口中,单击下载图片,即可下载您排名情况及信息。如下图所示:

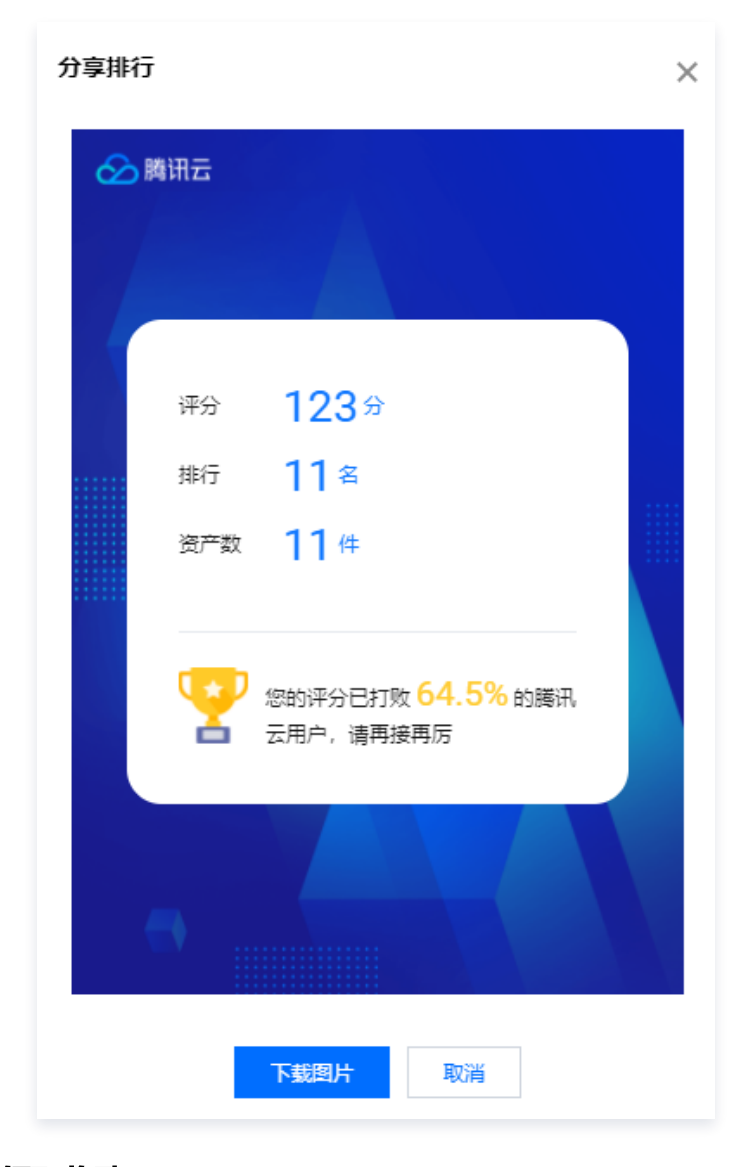

## 领取奖励

1. 在数字化测评页面,单击领取奖励 > 查看全部奖励,即可进入领取奖励页面。如下图所示:

**① 说明:** 

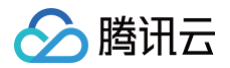

#### 如果您有多个主体,奖励将按您评分最 的主体来统计。

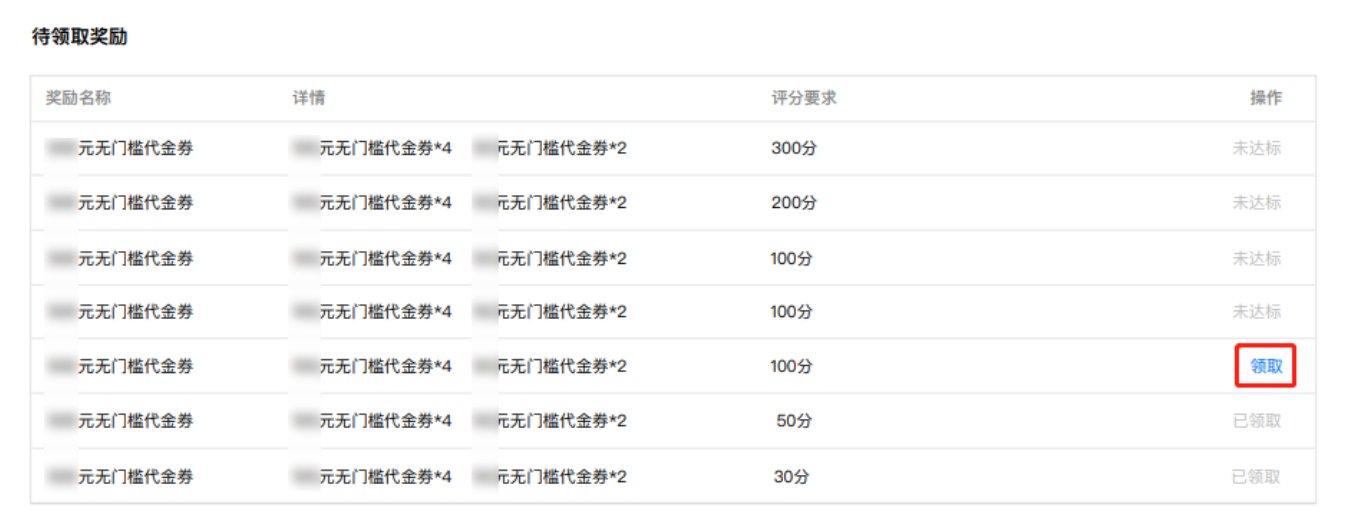

2. 单击领取, 即可获取奖励。